# <u>เรื่อง</u> ขอชี้แจ้งการใช้ Order Form-Automated DNA Sequencing Service

<mark>เนื่องจาก</mark> ทาง First Base ได้มีการเปลี่ยนแปลงแบบฟอร์มการส่ง Sequencing เพื่อรองรับการใช้เครื่อง Automated แต่ยัง ้ พบปัญหาบ้างในบางกรณีเกี่ยวกับข้อมูลในแบบฟอร์ม ทางเราจึงจะขออณุญาติขอความร่วมมือจากลูกค้าในการกรอกแบบฟอร์ม ดังนี้ค่ะ

 $\,1.$ รบกวนเปลี่ยน Order Form จากแบบเดิม เป็นแบบใหม่ ( ฟอร์มใหม่ตาม Attach File ค่ะ กรณีลูกค้าที่ใช้แบบใหม่อยู่แล้วก็เป็น อันเดียวกันคะ)

## **แบบฟอรมใหมใช งานดงนั ี้**

 $1.1\,$  เมื่อเปิด file มา ด้านบนสดของฟอร์ม จะมีข้อความ

**Security warning** Some active content has been disabled. **Options...** 

ให้คลิกที่ Options.. จะปรากฎกรอบข้อความ ให้เลือกคลิกที่ 0 Enable this content กด OK เพื่อเริ่มต้นใช้งาน แบบฟอรม

เมื่อดําเนินการเสร็จขอความในสวน **Security warning** Some active content has been disabled. ก็จะหายไป กรณีที่ไม่ได้ทำในส่วนนี้ก็สามารถใช้งานได้ แต่ข้อมูลต่างๆ จะไม่เป็นแบบ Automatic

 $1.2$  กรอกข้อมูลในส่วน Customer Details (การกรอกข้อมูล ควรกรอกใหม่และกรอกให้ครบทุกครั้งที่ส่งค่ะ)

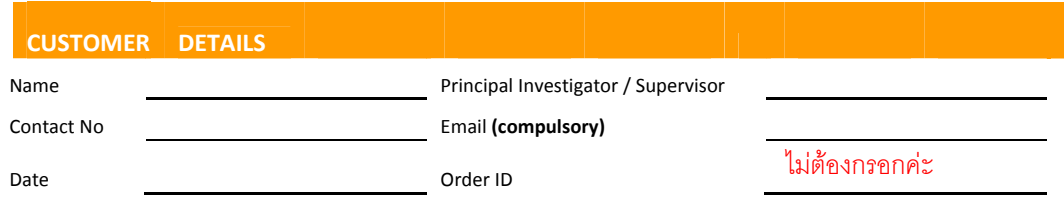

1.3 เลือกวิธีการ Sequencing

**TYPE OF SERVICE (please indicate with "X" for service required)** 

ปกติจะเลือกเปน  **□ Single Pass DNA Sequencing**

#### 1.4 กรอกรายละเอียด ตัวอยาง DNA และ Primer

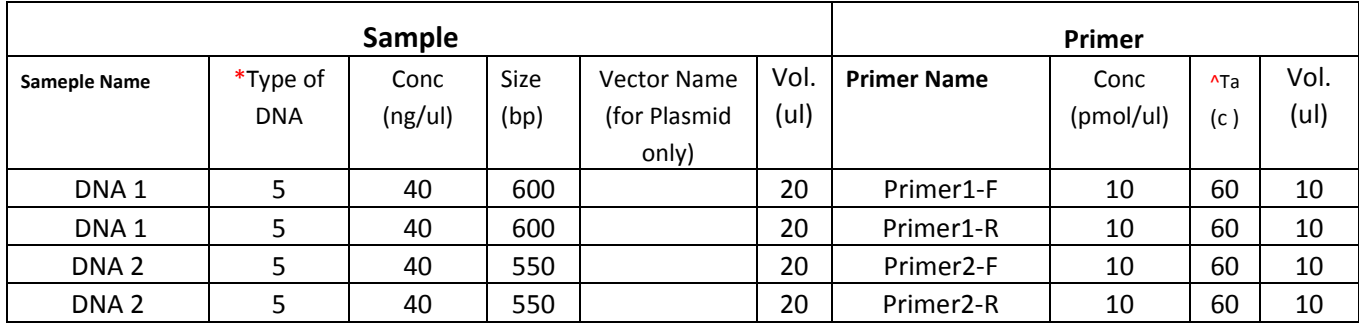

 $*$ Type of DNA จะระบุเป็นตัวเลขแทน ดูได้จากในแบบฟอร์ม รายละเอียดตัวอย่าง **DNA** ดังนี้

 $1 =$  Purified Plasmid;  $2 =$  Purified PCR product;  $3 =$  Purified M13 ssDNA;

4 = Purified Genomic DNA; 5 = Unpurified PCR Product

 $^{\ast}$  กรณีที่ ตัวอย่างเดียวกันใช้ <code>Primer 2</code> ตัว รบกวนกรอกเป็น 2 Column ดังตัวอย่างด้านบนค่ะ (อาจไม่ค่อย สะดวก แต่ต้องขอรบกวนลูกค้า เพื่อป้องกันความผิดผลาดค่ะ $)$ 

# $1.5$  ทำขั้นตอนการคำนวนอัตโนมัติ

**ORDER SUMMARY**

 เมื่อเรากรอกรายละเอียดตัวอยาง DNA และ Primer เสร็จแลว ให

คลิก **Check now** 

แบบฟอรมใหมจะคํานวนใหอัตโนมัติแตในกรณีที่ลูกคาไมไดทําขั้นตอนที่ 1.1 ก็จะไมสามารถคํานวนไดตองทําขั้นตอน

#### ที่ 1.1 กอนคะ

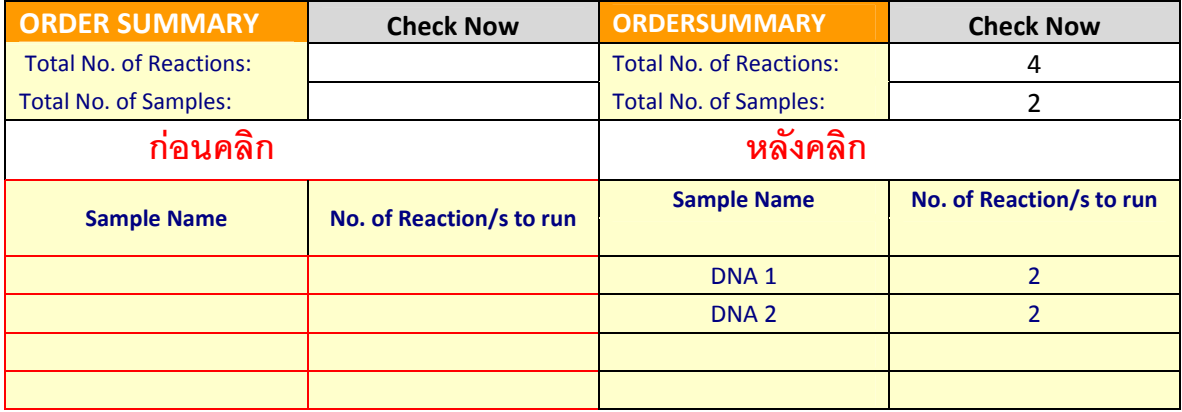

## 1.5 กรณีที่เราเลือก Type of DNA เปนหมายเลข 5 (5=Unpurified PCR Product)

ข้อมูลในแบบฟอร์มใหม่ก็จะ Link ข้อมูลไปที่ Sheet Quantification and Preparation Service Form เพื่อเลือกวิธีการที่จะให้ทาง First Base ใช้ Purify ตัวอย่าง DNA ดังนี้

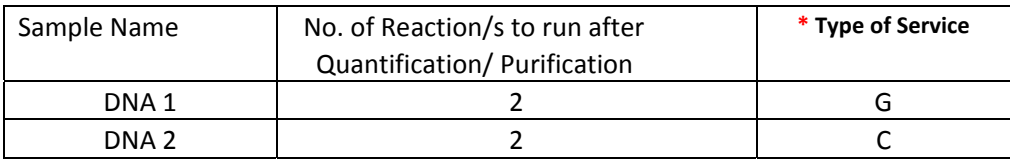

ในสวนของ Sample Name และ No. of Reaction/s to run after Quantification/ Purification

 เราไมตองกรอกเพราะขอมูลจะ Link มาเอง เรากรอกเฉพาะ สวน **\* Type of Service** ซึ่งจะมีรายละเอียดให เลือกดานบนของแบบฟอรม Quantification and Preparation Service Form ดังนี้

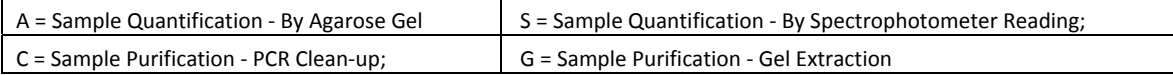

 $2$ . ตรวจสอบความถูกต้องของข้อมูลที่กรอก

3. ส่งแบบฟอร์มที่กรอกข้อมูลเรียบร้อยแล้วมาที่ E-mail : sales@wardmedic.com